「Onshape」サーフィスを 使う(おにぎり型)

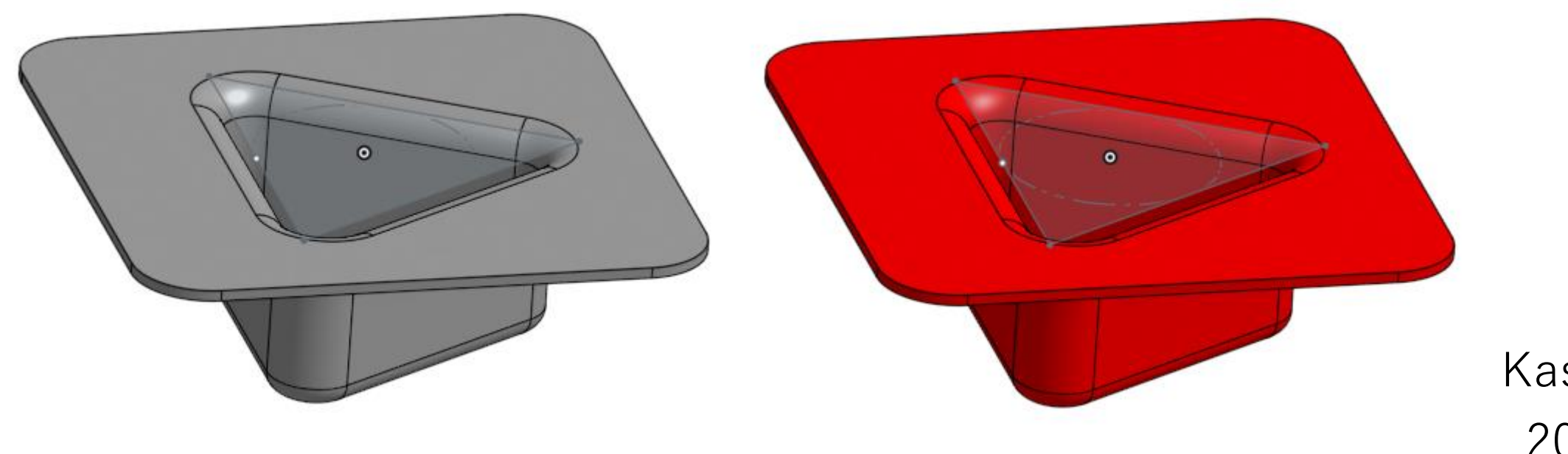

旭川高専 Kashi Kashi 2020.10.19

まずは開始手順をしよう

- Sign inします
- 新しいDocumentを、Document名を「おにぎり型A」として 作成します

サーフィスを使う(1)

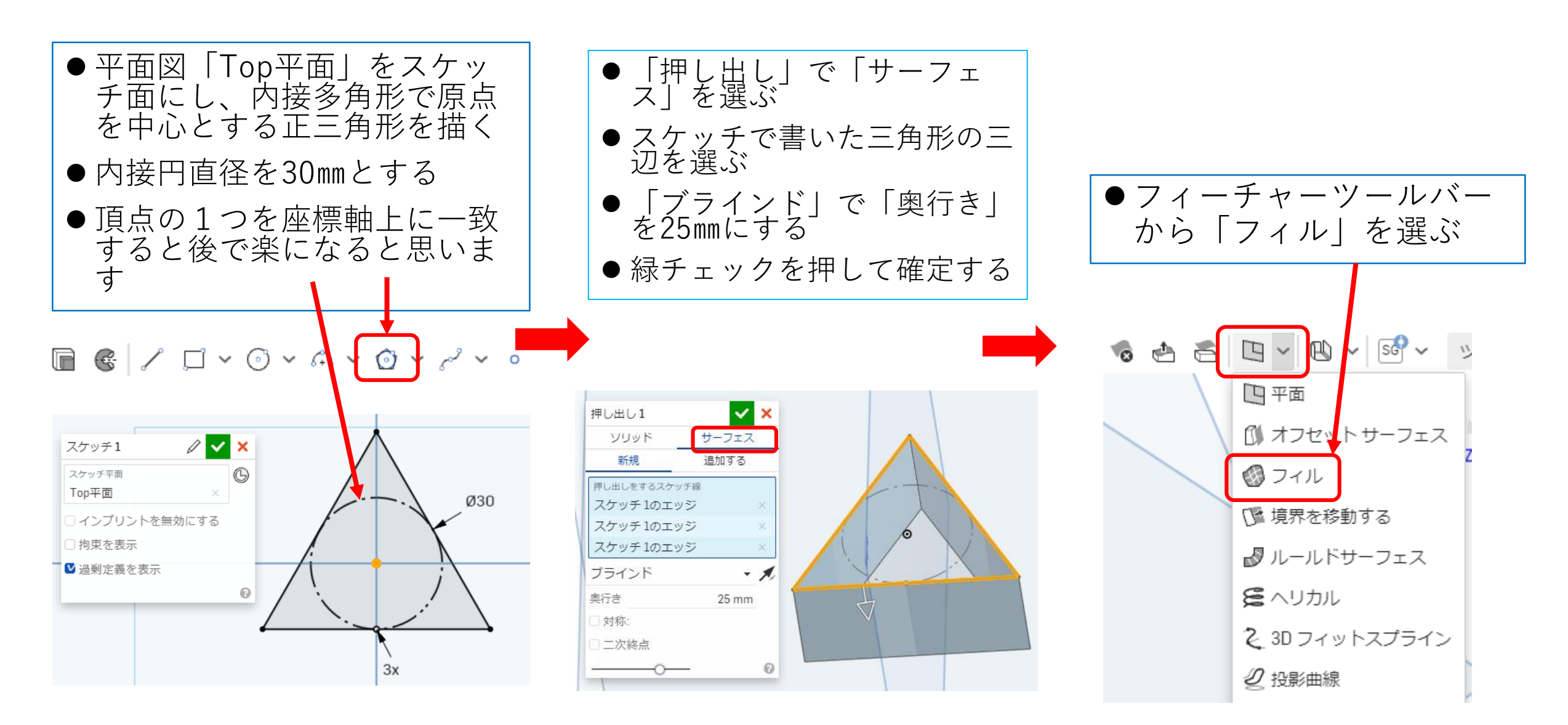

サーフィスを使う(2)

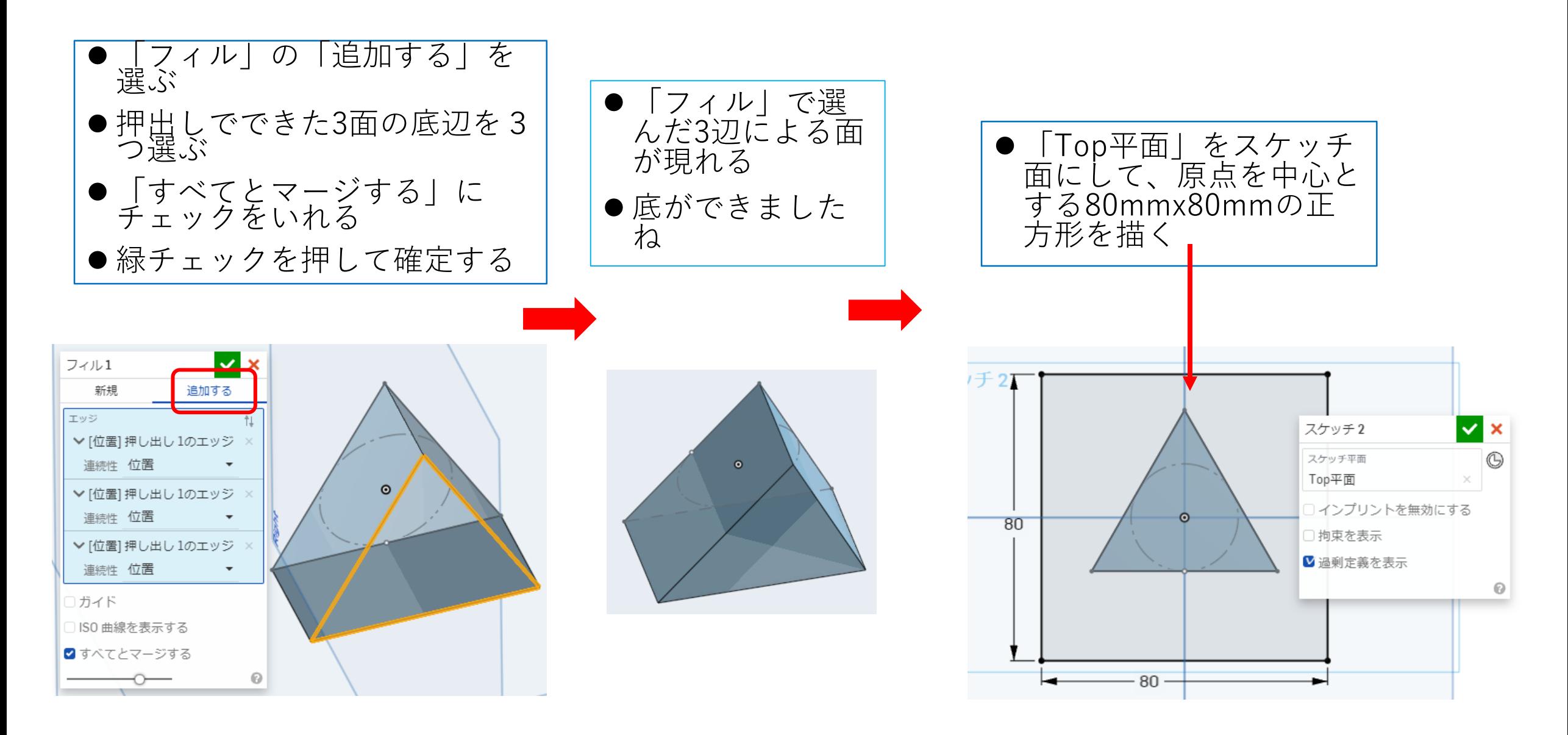

サーフィスを使う(3)

- 「フィル」の「追加する」を選ぶ
- スケッチ面に描いた正方形の4辺 を選ぶ
- 「すべてとマージする」にチェッ クを入れる
- 緑チェックを押して確定する
- 選んだ4辺内に面ができました

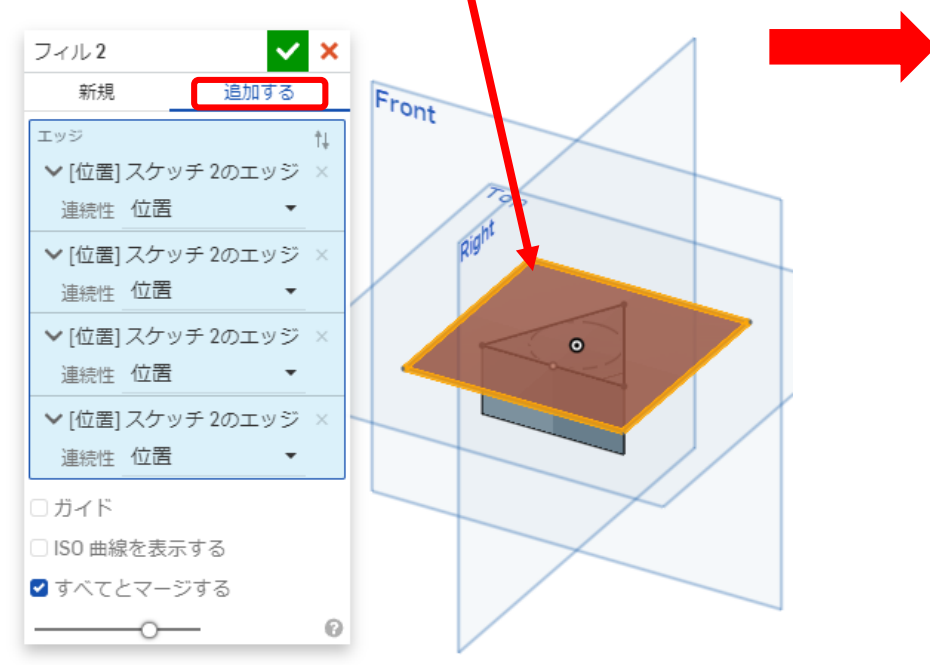

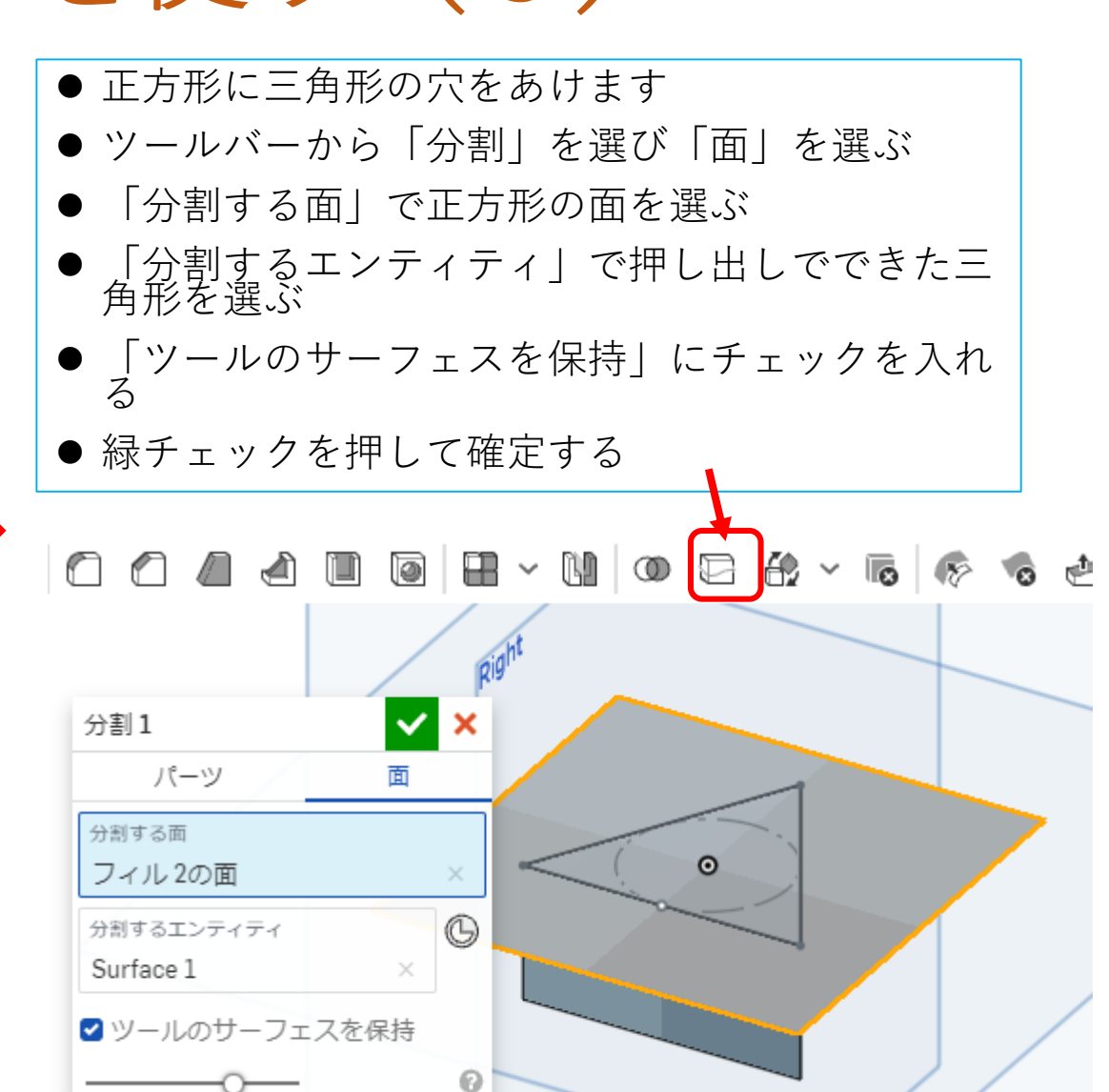

サーフィスを使う(4)

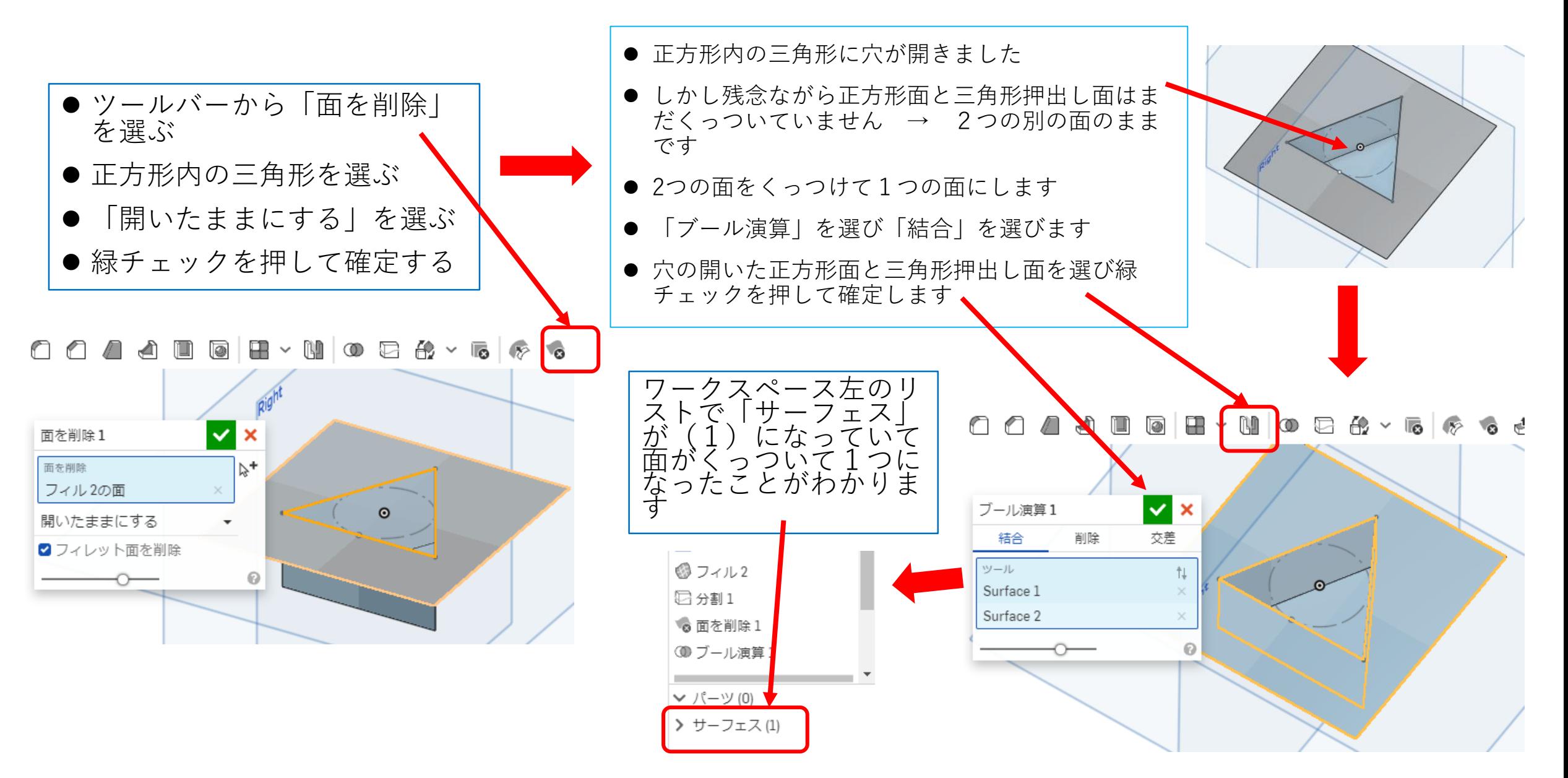

サーフィスを使う(5)

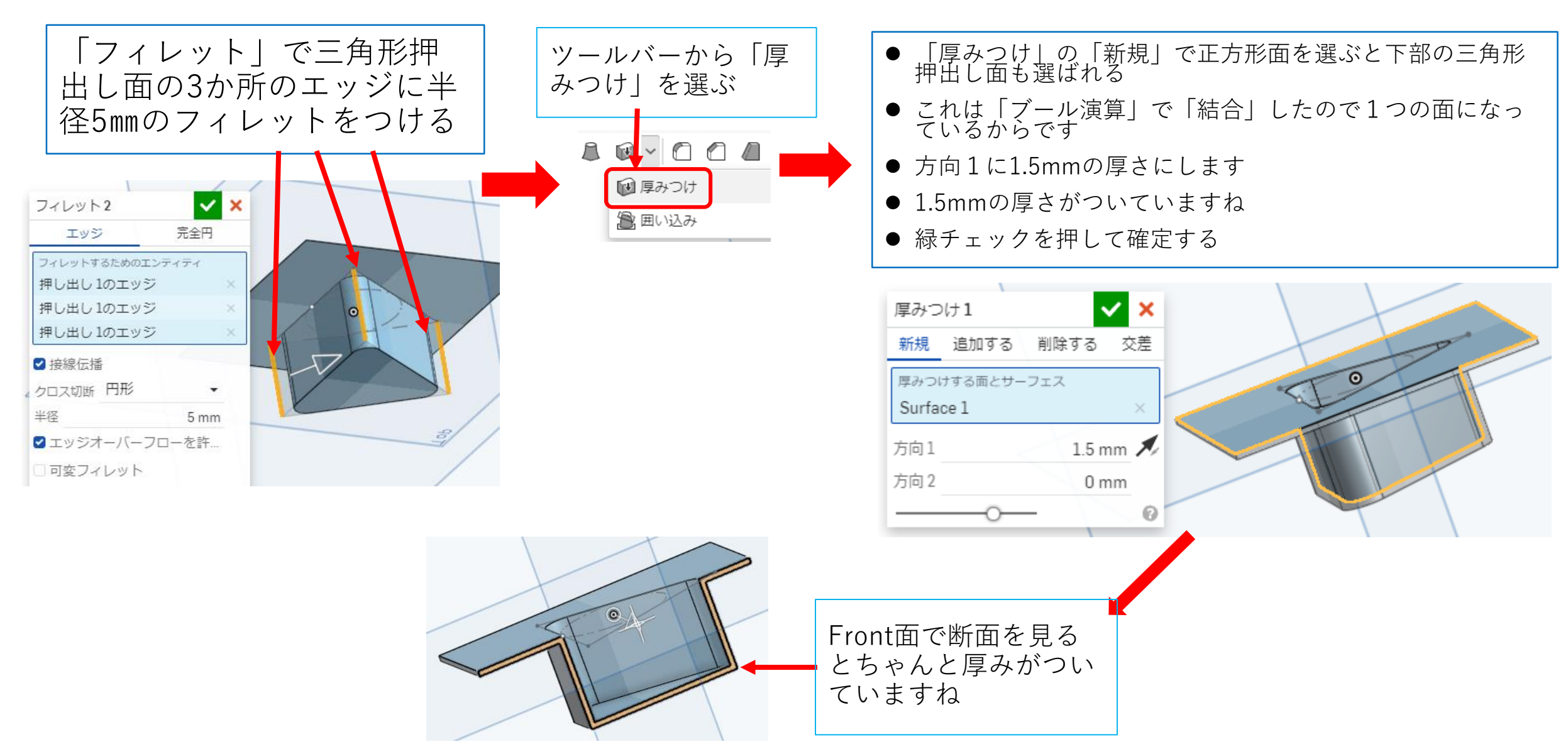

サーフィスを使う(6)

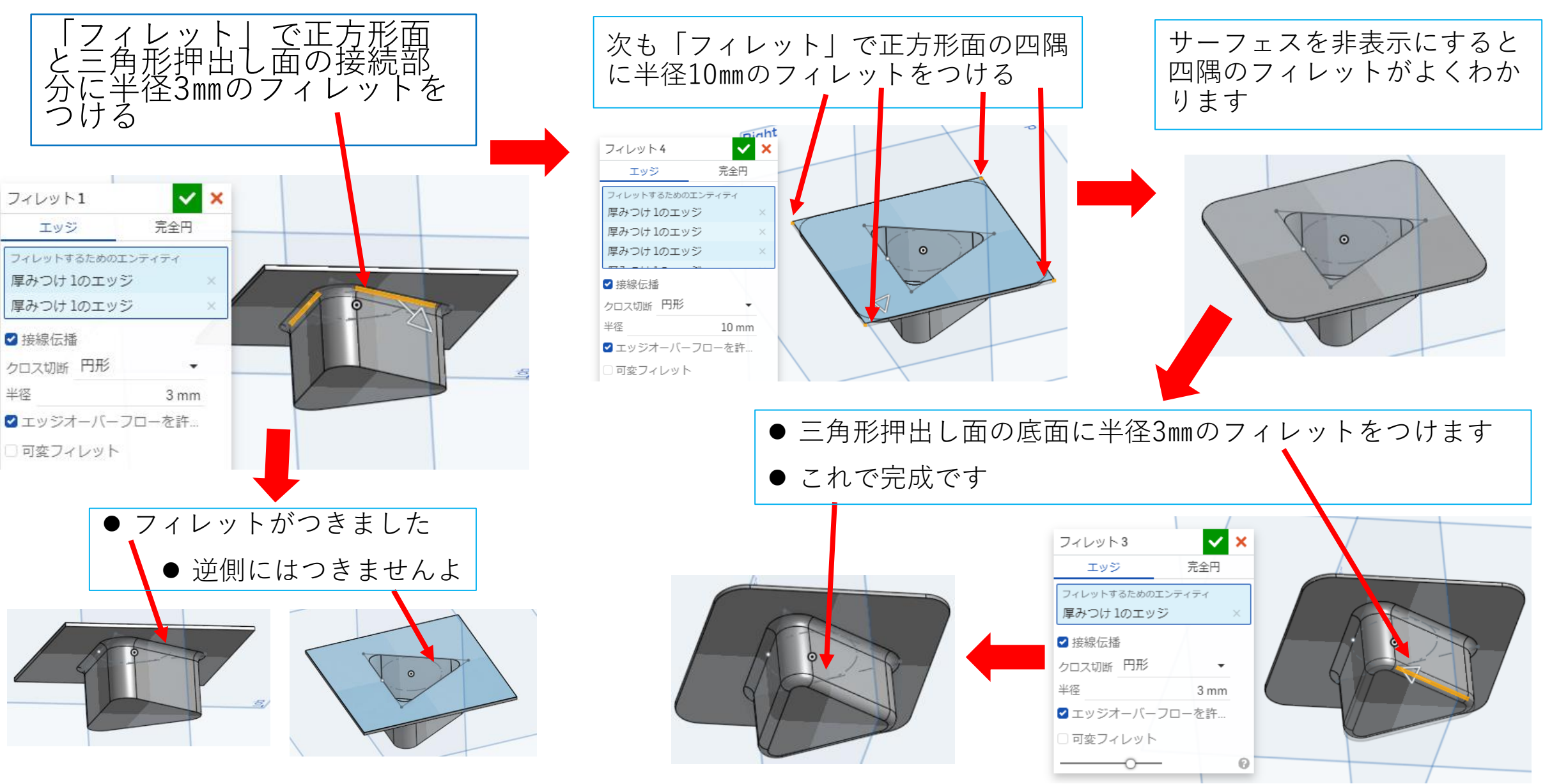

サーフィスを使う(7)

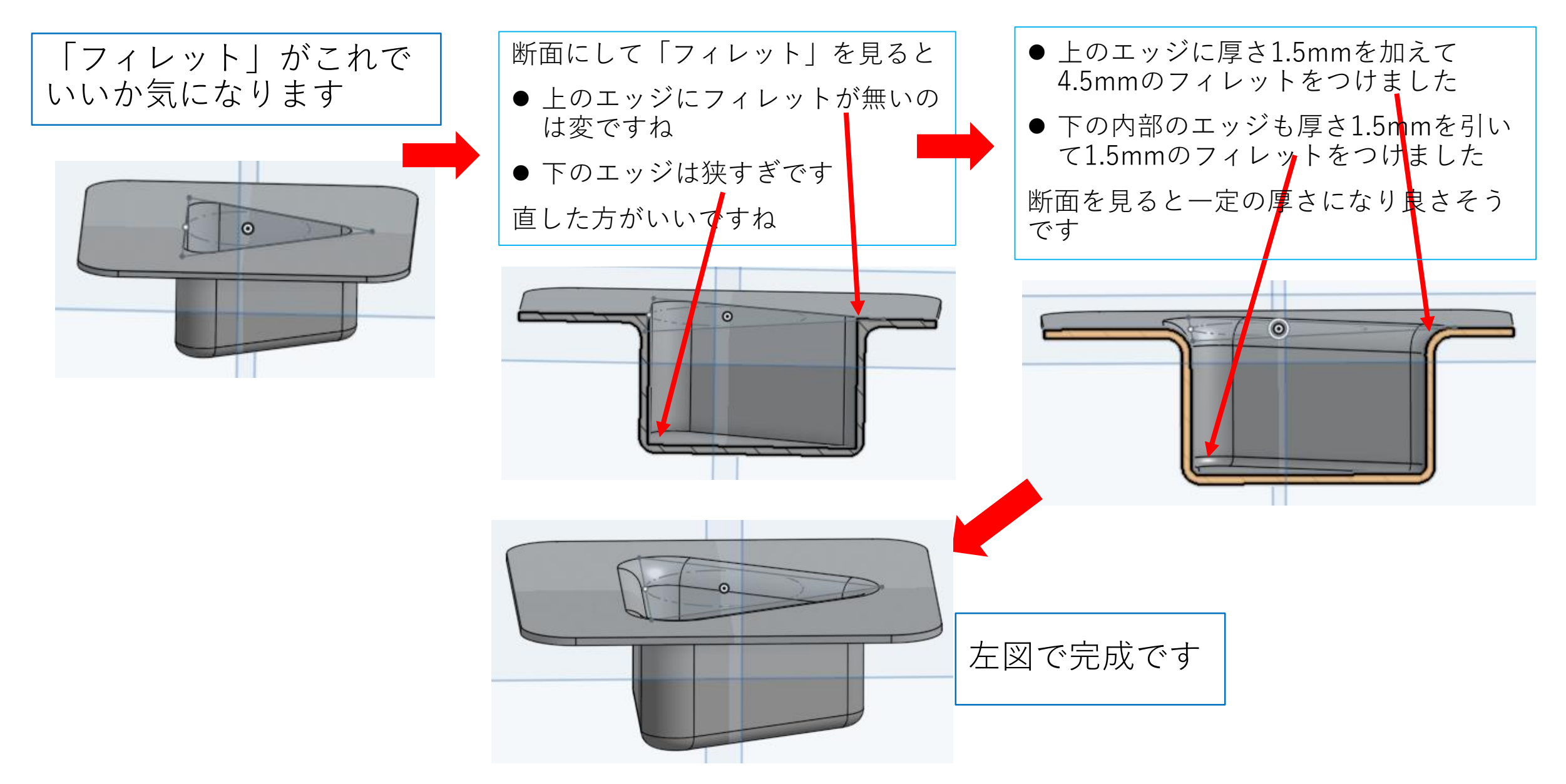